For further information please contact your local Epson office or visit www.epson-europe.com

Austria 01 253 49 78 333 Belgium +32 (0)2 792 04 47 Czech 800/142 052 Denmark 44 50 85 85 Finland 0201 552 091 France 09 74 75 04 04 (Cost of local call, operator charges may apply) Germany +49 (0) 2159/92 79 500 Greece 210-8099499 Hungary 06800 147 83 Ireland 01 436 7742 Italy 02-660321 10 (0,12 €/min) Luxembourg +352 27860692 Middle East +9714 8872172 Netherlands +31 (0)20 708 5099 Norway +47 67 11 37 00 Poland 0-0-800 4911299 (0,16 z/min) Portugal 707 222 111 Russia (095) 777-03-55 Slovakia 0850 111 429 South Africa (+2711) 465-9621 Spain 93 582 15 00 Sweden 0771-400135 (Mobilsamtal − 0,99 kr/min, Lokala samtal − 0,30 kr/min, Utlandssamtal − 0,89 kr/min) Switzerland 022 592 7923 Turkey (0212) 3360303 United Kingdom 0871 222 6702

Trademarks and registered trademarks are the property of Seiko Epson Corporation or their respective owners. Product information is subject to change without prior notice.

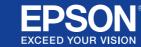

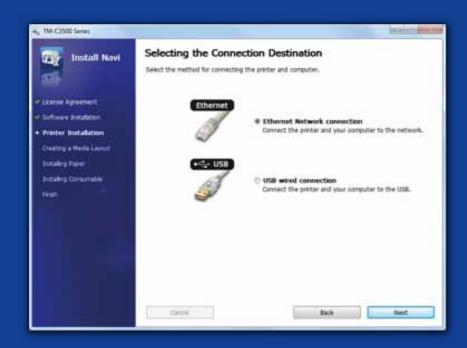

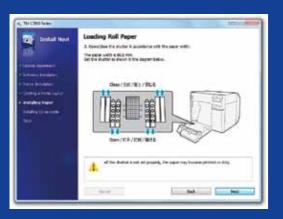

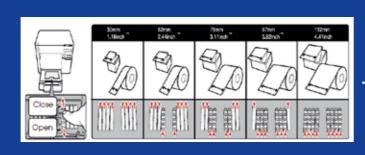

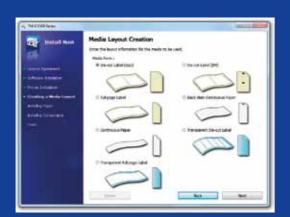

### ColorWorks C3500 PRINTER SETUP

ColorWorks C3500 comes with a CD with the following software on it:

#### CD CONTENT DESCRIPTION

| Install Navi              | Installation wizard for Printer & Driver setup                                      |
|---------------------------|-------------------------------------------------------------------------------------|
| NiceLabel SE for EPSON    | Application to get started designing and printing labels with ColorWorks C3500      |
| EpsonNet Config           | Configuration and management of multiple printers in a network                      |
| Technical Reference Guide | Information on printer installation, development and design of printer applications |

To install the ColorWorks C3500, simply start the Install Navi software and follow the illustrated instructions, which will guide you through the complete setup of the printer – from plugging the power cable to installing the printer driver.

This is the installation screen for the EPSON Navi software.

Depending on the media width the shutter of the roll paper cover needs to be adjusted. Paper jam or ink dirt on media can occur if the shutter settings are not correct.

Refer to the label on top of the printer.

It is important is to ensure the correct media detection setting is used. Depending on the media type the detection setting can be set to Black Mark, Gap or No detection. Wrong settings might cause an "Media Form Error".

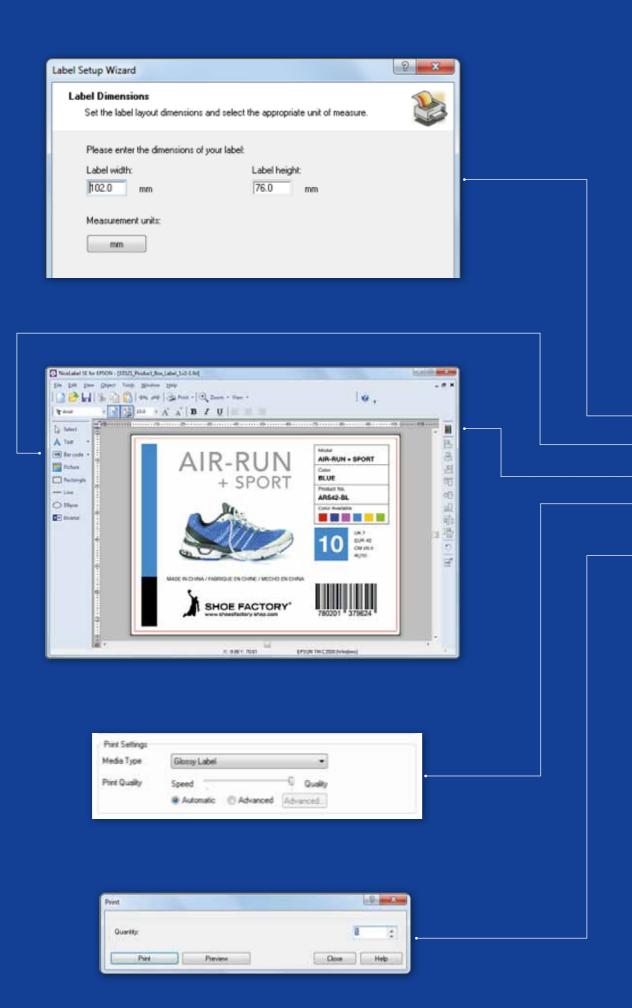

### ColorWorks C3500 PRINTING THE FIRST LABEL

(WITH THE BUNDLED NiceLabel SOFTWARE)

Note: All ColorWorks C3500 colour label printers are bundled with "NiceLabel Starter Edition (SE) for EPSON". NiceLabel has the "EPSON Printer Driver Interface" (EPDI) integrated. This API allows changing the driver settings from the user application.

Start NiceLabel application

- 1. Define the label size for a new label
- 2. Add your text, barcode, picture or graphics
- 3. Use the "Color" button to colour the label contents (e.g. Text / Images)
- 4. Select "File" "Printer Settings" to change the media setting (e.g. Matte, Glossy, Synthetic) as well as Quality settings and confirm with "OK"
- 5. Select "File" → "Print ..." and "Print" your first label

## 

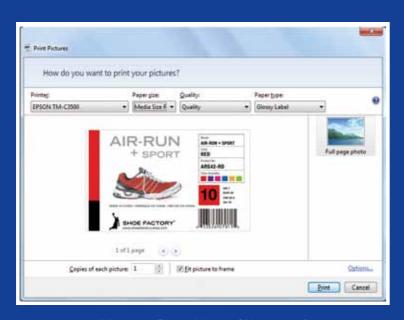

Microsoft Photo Viewer (Windows 7)

### ColorWorks C3500 PRINTING THE FIRST LABEL

(WITH OTHER SOFTWARE)

Note: Applications that do not have "EPSON Printer Driver Interface" (EPDI) integrated needs use driver pre-defined media layouts.

- 1. Registering a new Media Layout
  - a) Open the ColorWorks C3500 Printer Driver window
  - (Devices & Printers -> (right-click) Epson ColorWorks C3500 -> (click) Printing Preferences
  - b) Click "User Defined"
  - c) Enter Media Layout name (example "Shoe Label")
  - d) Select the media form

MEDIA DOCITION

| DESCRIPTION                 | DETECTION SETTING    |
|-----------------------------|----------------------|
| Die-Cut Label (Gap)         | Gap detection        |
| Die-Cut Label (BM)          | Black Mark detection |
| Full-page Label             | No detection         |
| Continuous Paper            | No detection         |
| Black Mark Continuous Paper | Black Mark detection |

- e) Enter the width and height of the label
- f) Click Add
- 2. Open the label design file in a standard Windows software
  - (example: if image file, use Microsoft Photo Viewer)
- 3. Click Print (or Ctrl. + P)
  - In the Print Menu window, select:
  - a. For Printer, select "EPSON ColorWorks C3500"
  - b. For Paper size, select "Shoe label"
  - c. For Quality, choose between Quality or Speed
  - d. For Paper type, select the type of media you use (example: glossy label)
    - Type in the number of labels you want to print and click Print

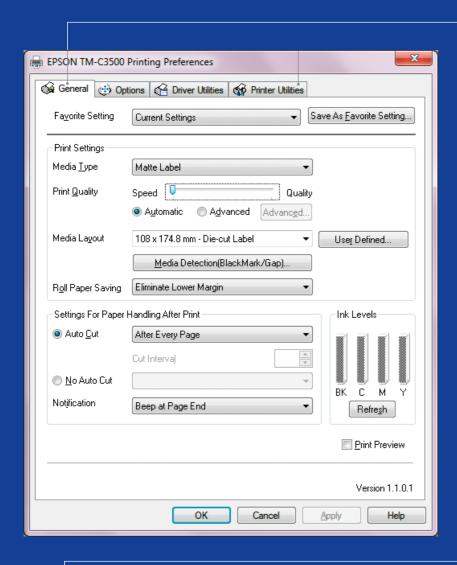

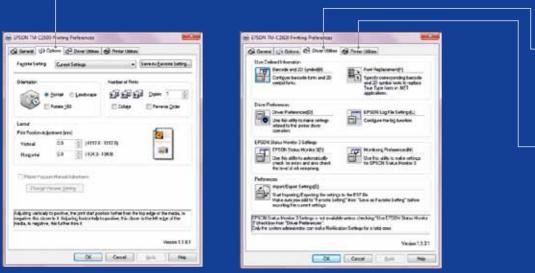

#### ColorWorks C3500 DRIVER

Through several tabs the EPSON ColorWorks C3500 driver gives access to the various options and features. Here's an overview:

- 1. General tab
- Print Settings => Media Type (Plain, Matte, Glossy);

The table below gives a more detailed description of the Media Type settings available in the drop-down menu.

| MEDIA TYPE      | DESCRIPTION            |
|-----------------|------------------------|
| Plain           | Uncoated Paper         |
| Plain Label     | Uncoated Label         |
| Synthetic Label | Coated Synthetic Label |
| Matte           | Matte Coated Paper     |
| Matte Label     | Matte Coated Label     |
| Wristband       | Synthetic Wristband    |
| Glossy Label    | Glossy Coated Label    |

Print quality (speed / quality) settings

- Media Layout (the media size definition); Roll Paper Saving (eliminating margins on labels)
- Cutter settings => Auto cut / No Auto cut
- Beeper settings => Beep (when label printed) / no beep
- 2. Options:
  - Change the printing orientation (portrait / landscape)
- 3. Driver Utilities:
- Driver Preferences (measurement units, status monitor, etc.)
- Internal barcode printing engines
- Import / Export driver settings
- 4. Maintenance and Utilities
- Nozzle Check => print a nozzle check pattern to check if any nozzle is clogged
- Manual Head Cleaning => perform head cleaning if nozzles are clogged
- Printer Settings => see next chapter

# 

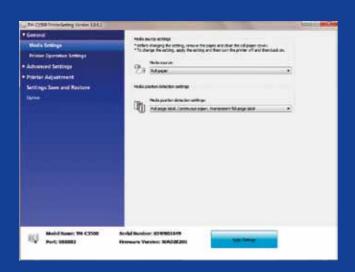

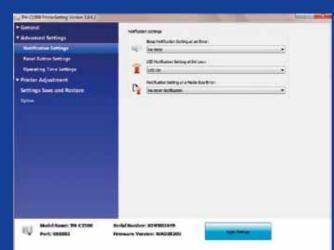

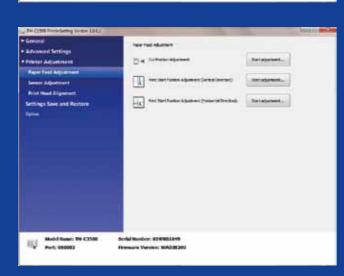

### ColorWorks C3500 PRINTERS SETTINGS UTILITY

The Printers Settings Utility is for the PRINTER SETTINGS, It allows you to configure several printer settings such as:

| Media Settings   Media Source Settings   Set the printer to use Roll or Faniloid type of media                                                                                                    | CATEGORY | SECTION                    | SETTING                    | DESCRIPTION                                 |
|----------------------------------------------------------------------------------------------------|----------|----------------------------|----------------------------|---------------------------------------------|
| Printer Operation Settings   Nozzle Check Mode Settings   Check details in Technical Reference Guide   Paper loading settings   Set the printer's behaviour at power on or cover close (ex: feed paper to cut or print position)    Advanced   Notify Settings   Notify Settings   Set the printer's notify (beep or LED) at print end, error or ink low   Panel button settings   Panel Button settings   Enable / disable the buttons (cut, feed or clean) on the printer panel   Operating time settings   Paten vacuum settings   Check details in Technical Reference Guide   Data stand-by settings   Check details in Technical Reference Guide   Printer Adjustment   Cut position adjustment   Adjust the exact cut position after print (in steps of 1/180 inch)   Print start position adjustment   Adjust the exact print start position - from the top edge of the media (in steps of 1/180 inch)   Print start position adjustment   Adjust the exact print start position - from the left edge of the media (in steps of 1/180 inch)   Sensor adjustment   Adjust label gap sensor   Check details in Technical Reference Guide   Print head alignment   Bending adjustment   Print head adjustment (horizontal), to prevent bending (white or darker lines) on printout   Bi-directional printing   Print head adjustment (vertical), to prevent bending (white or darker lines) on printout   Settings Save   Adjust Source Settings   Create or Load backup file with the current printer settings                                                                                                    | General  | Media Settings             | Media Source Settings      |                                             |
| Paper loading settings  Set the printer's behaviour at power on or cover close (ex: feed paper to cut or print position)  Advanced Settings  Notify Settings  Panel button settings  Panel Button settings  Panel Button settings  Panel Button settings  Panel button settings  Panel button settings  Panel button settings  Panel button settings  Panel button settings  Panel button settings  Panel button settings  Panel button settings  Panel button settings  Panel button settings  Panel button settings  Panel button settings  Panel button settings  Panel Button settings  Panel Button settings  Set the printer's behaviour at power LED) at print (panel or inch point (panel setter settings)  Set the print set position of cut or print (panel or inch point (panel setter settings) on printout  Panel Button settings  Panel Button settings  Panel Button settings  Set the print set the use of external rolls (external or less the use of external rolls (external or less the use of external rolls (external or less the use of external rolls (external or less the use of external rolls (external or less the use of external rolls (external or less the use of external rolls (external or less the use of external rolls (external panel settings)                                                 |          |                            |                            |                                             |
| Advanced Settings  Notify Settings  Notify Settings  Notify Settings  Panel Button settings  Panel Button settings  Adjust the exact cut position after print (in steps of 1/180 inch)  Adjust the exact print start position - from the left edge of the media (in steps of 1/180 inch)  Print start position adjustment  Adjust the exact print start position - from the left edge of the media (in steps of 1/180 inch)  Panel Button settings  Panel Button settings  Panel Button settings  Adjust the exact print start position - from the left edge of the media (in steps of 1/180 inch)  Adjust the exact print start position - from the left edge of the media (in steps of 1/180 inch)  Panel Button settings  Adjust the exact print start position - from the left edge of the media (in steps of 1/180 inch)  Print head alignment (horizontal), to prevent bandi |          | Printer Operation Settings | Nozzle Check Mode Settings | Check details in Technical Reference Guide  |
| Panel button settings Panel Button settings Panel Button settings Panel Button settings Panel Button settings Panel Button settings Panel Button settings Panel Button settings Phaten vacuum settings Check details in Technical Reference Guide Printer Adjust the exact cut position affer print (in steps of 1/180 inch) Print start position adjustment Print start position adjustment Print start position adjustment Print start position adjustment Print start position adjustment Print start position adjustment Print start position adjustment Print start position adjustment Print start position adjustment Print start position adjustment Print start position adjustment Print start position adjustment Print start position adjustment Print start position - from the left edge of the media (in steps of 1/180 inch)  Sensor adjustment Adjust label gap sensor Check details in Technical Reference Guide Adjust black mark sensor Check details in Technical Reference Guide Print head alignment Banding adjustment Print head adjustment (horizontal), to prevent banding (white or darker lines) on printout  Bi-directional printing adjustment Print head adjustment (vertical), to prevent banding (white or darker lines) on printout  Settings Save and Restore Option  Media Source Settings Enable the use of external rolls (external                                                                                                    |          |                            | Paper loading settings     | cover close (ex: feed paper to cut or print |
| Clean) on the printer panel  Operating time settings Platen vacuum settings Check details in Technical Reference Guide  Data stand-by settings Check details in Technical Reference Guide  Printer Adjustment Paper feed adjustment Cut position adjustment Adjust the exact cut position after print (in steps of 1/180 inch)  Print start position adjustment - vertical  Print start position adjustment - vertical  Print start position adjustment - horizontal Adjust the exact print start position - from the top edge of the media (in steps of 1/180 inch)  Sensor adjustment Adjust label gap sensor Check details in Technical Reference Guide Adjust black mark sensor Check details in Technical Reference Guide Print head alignment Banding adjustment Print head adjustment (horizontal), to prevent banding (white or darker lines) on printout  Bi-directional printing adjustment Print head adjustment (vertical), to prevent banding (white or darker lines) on printout  Settings Save and Restore  Option  Media Source Settings Enable the use of external rolls (external                                                                                                    |          | Notify Settings            | Notify Settings            |                                             |
| Printer Adjustment Paper feed adjustment Cut position adjustment Adjust the exact cut position after print (in steps of 1/180 inch)  Print start position adjustment - vertical Adjust the exact print start position - from the top edge of the media (in steps of 1/180 inch)  Print start position adjustment - vertical Adjust the exact print start position - from the top edge of the media (in steps of 1/180 inch)  Print start position adjustment - horizontal Effective to pedge of the media (in steps of 1/180 inch)  Sensor adjustment Adjust label gap sensor Check details in Technical Reference Guide  Adjust black mark sensor Check details in Technical Reference Guide  Print head alignment Banding adjustment Print head adjustment (horizontal), to prevent banding (white or darker lines) on printout  Bi-directional printing adjustment banding (white or darker lines) on printout  Settings Save and Restore Create or Load backup file with the current printer settings  Option / Media Source Settings Enable the use of external rolls (external                                                                                                    |          | Panel button settings      | Panel Button settings      |                                             |
| Printer Adjustment Paper feed adjustment Cut position adjustment Adjust the exact cut position after print (in steps of 1/180 inch) Print start position adjustment - vertical Print start position adjustment - vertical Adjust the exact print start position - from the top edge of the media (in steps of 1/180 inch) Print start position adjustment - horizontal Adjust the exact print start position - from the left edge of the media (in steps of 1/180 inch)  Sensor adjustment Adjust label gap sensor Check details in Technical Reference Guide Print head alignment Banding adjustment Print head adjustment (horizontal), to prevent banding (white or darker lines) on printout  Bi-directional printing adjustment Print head adjustment (vertical), to prevent banding (white or darker lines) on printout  Settings Save and Restore Option  Media Source Settings Enable the use of external rolls (external                                                                                                    |          | Operating time settings    | Platen vacuum settings     | Check details in Technical Reference Guide  |
| Adjustment  Print start position adjustment - vertical  Print start position adjustment - vertical  Print start position adjustment - vertical  Print start position adjustment - horizontal  Print start position adjustment - horizontal  Adjust the exact print start position - from the left edge of the media (in steps of 1/180 inch)  Sensor adjustment  Adjust label gap sensor  Check details in Technical Reference Guide  Adjust black mark sensor  Check details in Technical Reference Guide  Print head alignment  Banding adjustment  Print head adjustment (horizontal), to prevent banding (white or darker lines) on printout  Bi-directional printing adjustment  Print head adjustment (vertical), to prevent banding (white or darker lines) on printout  Settings Save and Restore  Create or Load backup file with the current printer settings  Option  Media Source Settings  Enable the use of external rolls (external                                                                                                    |          |                            | Data stand-by settings     | Check details in Technical Reference Guide  |
| - vertical top edge of the media (in steps of 1/180 inch)  Print start position adjustment - horizontal Adjust the exact print start position - from the left edge of the media (in steps of 1/180 inch)  Sensor adjustment Adjust label gap sensor Check details in Technical Reference Guide  Adjust black mark sensor Check details in Technical Reference Guide  Print head alignment Banding adjustment Print head adjustment (horizontal), to prevent banding (white or darker lines) on printout  Bi-directional printing adjustment Print head adjustment (vertical), to prevent banding (white or darker lines) on printout  Settings Save and Restore Create or Load backup file with the current printer settings  Option / Media Source Settings Enable the use of external rolls (external                                                                                                    |          | Paper feed adjustment      | Cut position adjustment    |                                             |
| - horizontal left edge of the media (in steps of 1/180 inch)  Sensor adjustment Adjust label gap sensor Check details in Technical Reference Guide  Adjust black mark sensor Check details in Technical Reference Guide  Print head alignment Banding adjustment Print head adjustment (horizontal), to prevent banding (white or darker lines) on printout  Bi-directional printing adjustment (vertical), to prevent banding (white or darker lines) on printout  Settings Save and Restore Create or Load backup file with the current printer settings  Option / Media Source Settings Enable the use of external rolls (external                                                                                                    |          |                            |                            | top edge of the media (in steps of 1/180    |
| Adjust black mark sensor  Check details in Technical Reference Guide  Print head alignment  Banding adjustment  Print head adjustment (horizontal), to prevent banding (white or darker lines) on printout  Bi-directional printing adjustment (vertical), to prevent banding (white or darker lines) on printout  Settings Save and Restore  Create or Load backup file with the current printer settings  Option  Media Source Settings  Enable the use of external rolls (external                                                                                                    |          |                            |                            |                                             |
| Print head alignment  Banding adjustment  Print head adjustment (horizontal), to prevent banding (white or darker lines) on printout  Bi-directional printing adjustment (vertical), to prevent banding (white or darker lines) on printout  Settings Save and Restore  Option  Print head adjustment (vertical), to prevent banding (white or darker lines) on printout  Create or Load backup file with the current printer settings  Media Source Settings  Enable the use of external rolls (external)                                                                                                    |          | Sensor adjustment          | Adjust label gap sensor    | Check details in Technical Reference Guide  |
| banding (white or darker lines) on printout  Bi-directional printing adjustment (vertical), to prevent banding (white or darker lines) on printout  Settings Save and Restore Create or Load backup file with the current printer settings  Option / Media Source Settings Enable the use of external rolls (external                                                                                                    |          |                            | Adjust black mark sensor   | Check details in Technical Reference Guide  |
| Settings Save and Restore Create or Load backup file with the current printer settings  Option / Media Source Settings  banding (white or darker lines) on printout  Create or Load backup file with the current printer settings  Enable the use of external rolls (external                                                                                                    |          | Print head alignment       | Banding adjustment         | 7. 1                                        |
| and restore printer settings  Option / Media Source Settings Enable the use of external rolls (external                                                                                                    |          |                            |                            |                                             |
|                                                                                                    | ~        | /                          | Settings Save and Restore  |                                             |
|                                                                                                    | Option   | /                          | Media Source Settings      |                                             |

#### ColorWorks C3500 MEDIA TROUBLESHOOTING

#### I want to ..

Use new media with a different size, but same type (die-cut, continuous, etc.)

Use new media type (from/to: die-cut, continuous, black mark)

3 Change from roll to fanfold media (or other way around)

#### Windows Driver Settings

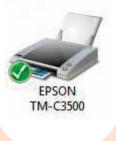

(Not necessary for applications using EPDI, like NiceLabel)

Define new media layout

General -> Media Layout -> User defined (Not necessary for applications using EPDI, like NiceLabel)

(Not necessary for applications using EPDI,

Printer Software Settings

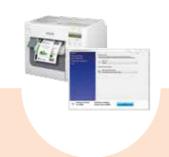

If the new media has a different width:

Change the printers media detection method through the Driver or Settings

Driver: General -> Media -> Media Position Detection (BM/Gap...)

Utility: General -> Media Settings -> Media position detection settings

Change media settings from the Settings

Media position detection: General -> Media

Media Source setting: General - > Media Settings -> Media Source

Printer Hardware Settings

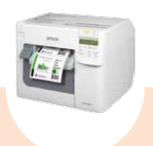

Adjust the shutters, see page 2

If the new media has a different width: Adjust the shutters, see page 2

If the new media has a different width: Adjust the shutters, see page 2 If using fanfold paper, then use the plastic paper guide located at the rear

Adjust the shutters, see page 2

#### ColorWorks C3500 PRINTING TROUBLESHOOTING

#### I want to .. Adjust the exact printing position on the paper (horizontal & vertical direction) 3

Windows Driver Settings

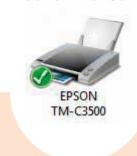

Define new media layout General -> Media Layout -> User define (not necessary if using NiceLabel software)

..in the same window, before saving the new media layout, select "Borderless printing"

Printer Software Settings

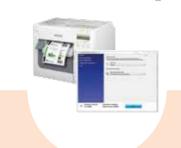

Change the printers media detection method through the Driver or Settings Utility:

Driver: General -> Media -> Media Position Detection (BM/Gap...)

Utility: General -> Media Settings -> Media position detection settings

Use the Printer Settings Utility for setup: Printer adjustment -> Paper Feed

Print start position adjustment (vertical

Print start position adjustment (horizontal

Printer Hardware Settings

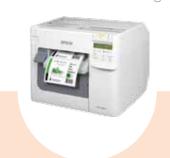

If the new media has a different width: Adjust the shutters, see page 2

If the new media has a different width: Adjust the shutters, see page 2

1.1 1 2

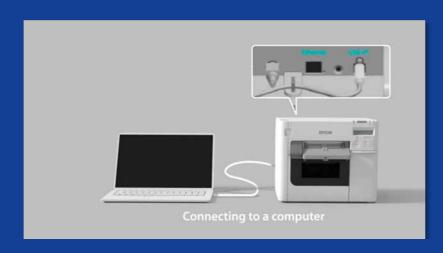

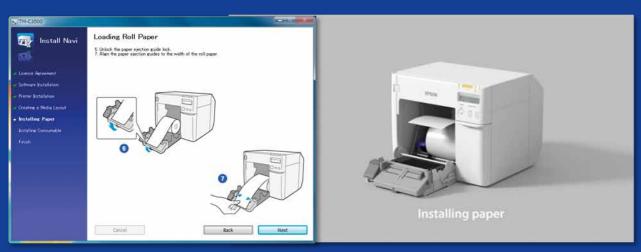

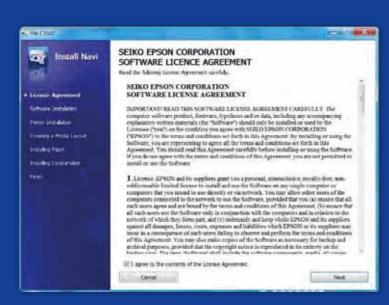

## WHAT YOU SHOULD KNOW WHEN PRINTING LABELS WITH THE ColorWorks C3500

Do setup the printer properly

Don't expect to unpack the printer and start printing labels immediately

Run the InstallNavi to configure the printer initially (InstallNavi is available on the CD that comes in the ColorWorks C3500 box). Get familiar with the Driver and Printer Setting Utility and also with the printer itself. Don't forget to adjust the shutters on ColorWorks C3500 every time you use a new media with a different width.

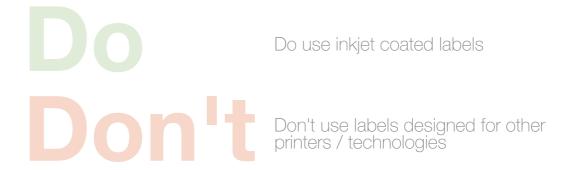

Direct Thermal and Thermal Transfer labels have a different type of top coating than Inkjet labels, which prevents ink from drying instantly. This usually results in ink smears on the printed label.

|    |      | _        |
|----|------|----------|
| ΝЛ | edia | <b>a</b> |
|    |      |          |

| Туре                    | Format                 | Size                     | Code       | C3500 |
|-------------------------|------------------------|--------------------------|------------|-------|
| Premium<br>Matte Ticket | Roll, Continuous Paper | 80mm×50m                 | C33S045389 | •     |
|                         | Roll, Continuous Paper | 102mm×50m                | C33S045390 | •     |
| Premium                 | Roll, Continuous Label | 51mm×35m                 | C33S045417 | •     |
| Matte Label             | Roll, Continuous Label | 76mm×35m                 | C33S045418 | •     |
|                         | Roll, Continuous Label | 102mm×35m                | C33S045419 | •     |
|                         | Roll, Die-cut Label    | 102mm×51mm (500 labels)  | C33S045531 | •     |
|                         | Roll, Die-cut Label    | 102mm×76mm (440 labels)  | C33S045532 | •     |
|                         | Roll, Die-cut Label    | 102mm×152mm (225 labels) | C33S045533 | •     |
|                         | Roll, Die-cut Label    | 76mm×51mm (650 labels)   | C33S045534 | •     |
|                         | Roll, Die-cut Label    | 76mm×127mm (265 labels)  | C33S045535 | •     |
| High Gloss Label        | Roll, Continuous Label | 51mm×33m                 | C33S045536 | •     |
|                         | Roll, Continuous Label | 76mm×33m                 | C33S045537 | •     |
|                         | Roll, Continuous Label | 102mm×33m                | C33S045538 | •     |
|                         | Roll, Die-cut Label    | 102mm×51mm (610 labels)  | C33S045539 | •     |
|                         | Roll, Die-cut Label    | 102mm×76mm (415 labels)  | C33S045540 | •     |
|                         | Roll, Die-cut Label    | 102mm×152mm (210 labels) | C33S045541 | •     |
|                         | Roll, Die-cut Label    | 76mm×51mm (610 labels)   | C33S045542 | •     |
|                         | Roll, Die-cut Label    | 76mm×127mm (250 labels)  | C33S045543 | •     |
| PE Matte Label          | Roll, Continuous Label | 51mm×29m                 | C33S045544 | •     |
|                         | Roll, Continuous Label | 76mm×29m                 | C33S045545 | •     |
|                         | Roll, Continuous Label | 102mm×29m                | C33S045546 | •     |
|                         | Roll, Die-cut Label    | 102mm×51mm (535 labels)  | C33S045547 | •     |
|                         | Roll, Die-cut Label    | 102mm×76mm (365 labels)  | C33S045548 | •     |
|                         | Roll, Die-cut Label    | 102mm×152mm (185 labels) | C33S045549 | •     |
|                         | Roll, Die-cut Label    | 76mm×51mm (535 labels)   | C33S045550 | •     |
|                         | Roll, Die-cut Label    | 76mm×127mm (220 labels)  | C33S045551 | •     |
|                         |                        |                          |            |       |

<sup>•</sup> Supported printer For the complete list of available media please visit: www.epson.eu/colorworks

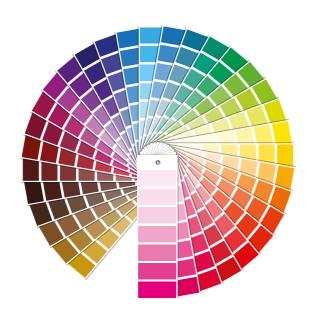

## Don't think that any inkjet coated label will do the job for any application

Do use the right inkjet media type

When it comes to inkjet media, there are 2 different aspects:

- coating (matte, glossy) which is responsible for the print quality; and
- base material (paper or synthetic / filmic) which is responsible for the durability of the label

Synthetic labels are more durable than paper labels and are recommended to be used for applications where liquids come into contact with the label.

Please see a range of Epson genuine media at: http://www.epson.eu/ix/en/viewcon/corporatesite/cms/index/10511/?preview=1

## Don't expect pantone colour matching

Do expect to print colour enhanced labels

4-colour desktop printers provide a good print quality, but cannot achieve wide colour gamut. Perfect colour matching, is still only possible only on analogue or digital industrial presses (used by label converters).

1 5 1 6

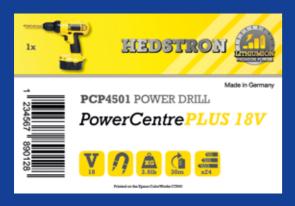

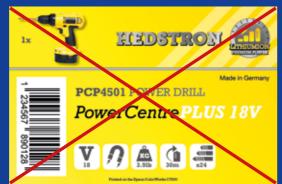

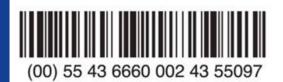

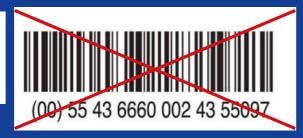

Do add colour images and text to your labels

Don't flood coat labels with ink

ColorWorks C3500 can create "bands" from print head gaps / overlaps, when printing big blocks of colour. Banding reduction is possibly through the Printer Setting Utility, but cannot be completely hidden / avoided.

Don't hardcode the barcodes in the original label design file (jpg, pdf, etc.)

Do use professional label design software to print barcodes

Label design software (such as NiceLabel) will generate the barcode in the exact size, resolution and quality that's required for the barcode to be properly scanned.

If, on the other hand, the barcodes are hardcoded in the image, and the image is stretched, the barcodes will be resized, without keeping the required ratio (width / length of bars), which can result in an unscannable barcode.

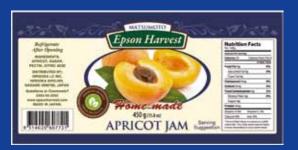

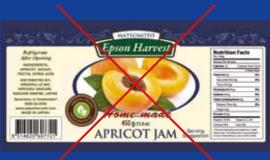

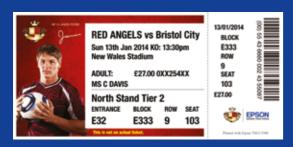

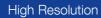

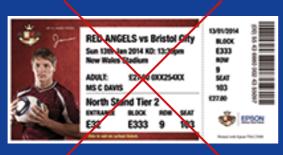

Low Resolution

Do leave 1.5 mm margin on the label

Don't print labels edge to edge (borderless)

ColorWorks C3500 allows you to extend the print area, but there is a risk of ink transfer from non coated liner to label or your fingers (when peeling off the label).

## Don't print low resolution images

Do use high resolution, uncompressed image files

ColorWorks C3500 has a native resolution of 360 dpi. The best print results this printer will be able to achieve with images that have multiples of this resolution: 360 dpi, 720 dpi or 1440 dpi.

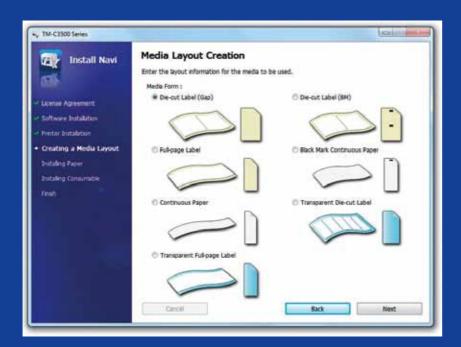

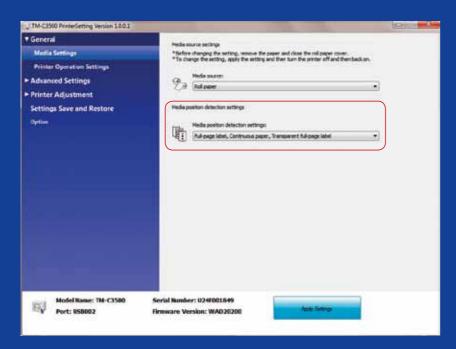

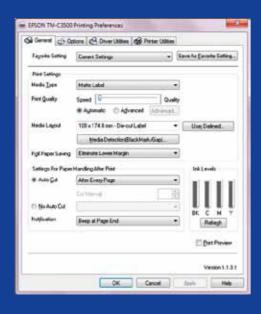

## Do Don't

Do change media detection method before inserting new media

Don't leave the same media detection method when switching to different roll media as an error message will appear on the screen.

When changing from black mark detection method to gap detection please change the printer settings through driver or utility with the black mark media inserted.

Only after the new detection method was applied should you change and insert the media with gap.

### Do Don't

Do check the media position detection.

Don't assume it is configured automatically.

A media form error message will appear if the media position detection setting is not properly configured.

For example printer is set to detect black mark but a media roll without black mark is loaded. In case of "MEDIA FORM ERROR" switch off the printer. Delete any remaining print-job from the spooler. Switch printer on again. Open the Driver Preferences or Setting Utility to change the detections settings. Press Feed button to confirm the "MEDIA FORM ERROR" message doesn't appear.